**Addiko Bank** 

Uputa za korištenje Addiko EBank – internetske aplikacije za građanstvo

### SADRŽAJ:

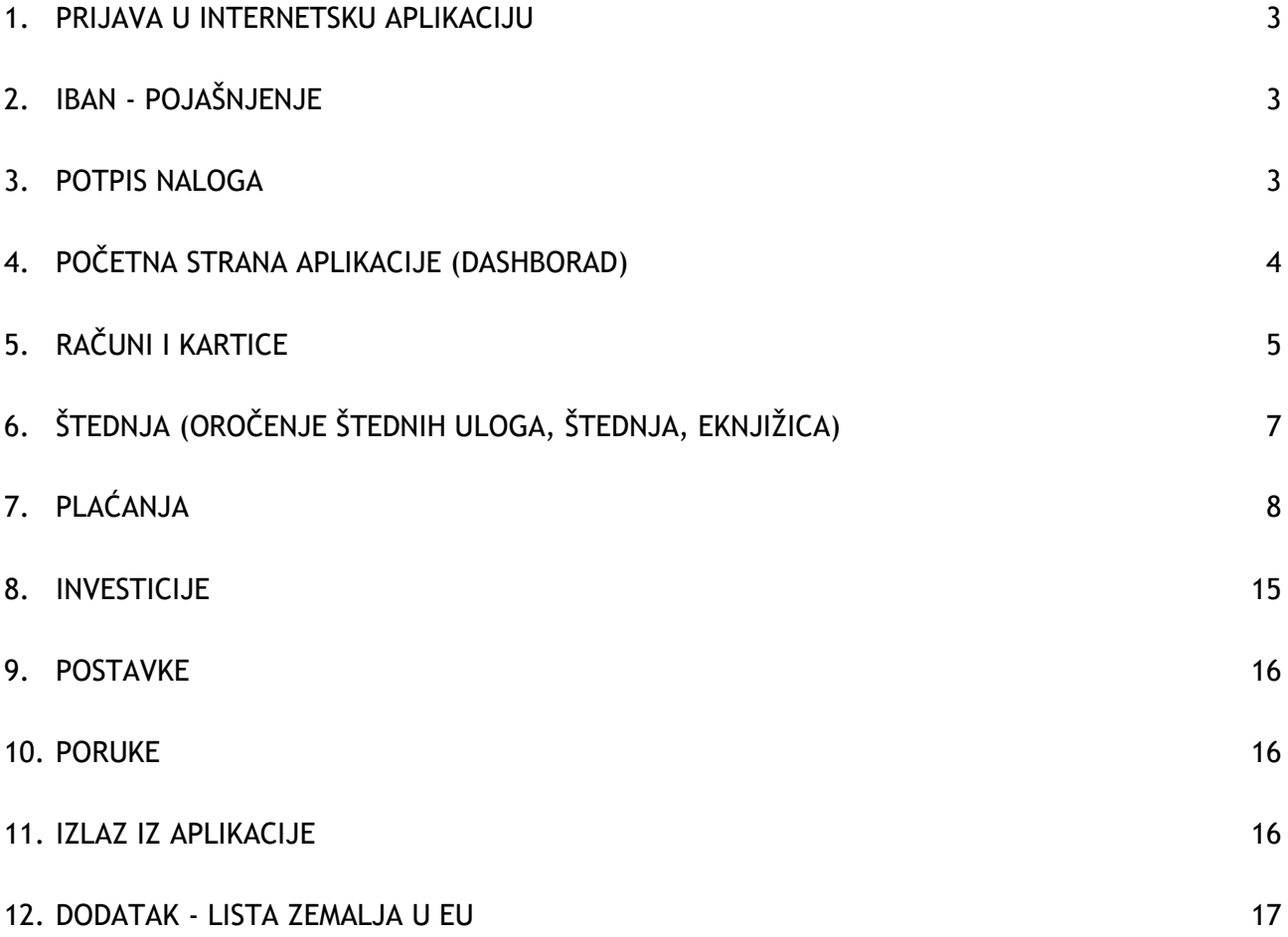

### 1. Prijava u internetsku aplikaciju

Addiko EBank pristupate putem linka: https://ebank.addiko.hr

#### Internetsko bankarstvo Addiko banke

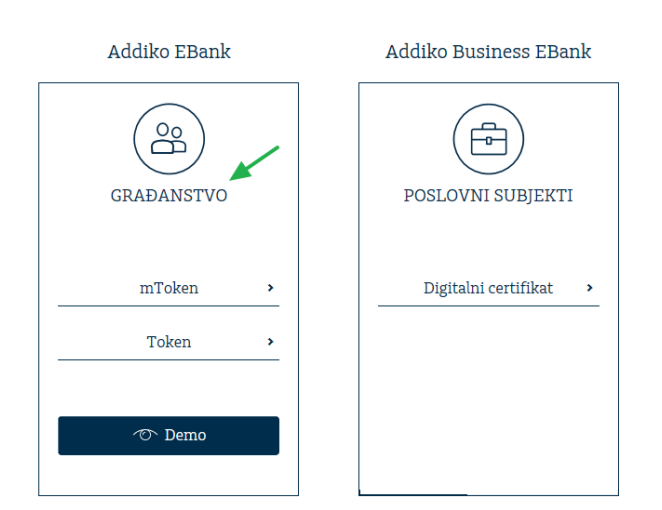

Odaberite mToken ili token u dijelu za građanstvo, potom Korisničko ime i Zaporku (OTP) te potvrdite unos klikom na gumb "Prijava".

### 2. IBAN - pojašnjenje

International Bank Account Number (IBAN, hrv. Međunarodni broj bankovnog računa) je međunarodni standard za numeraciju bankovnih računa. IBAN je stvorila Europska komisija za bankarske standarde (European Committee for Banking Standards), a kasnije je prihvaćen kao međunarodni standard ISO 13616:1997, sada ISO 13616:2007.

Hrvatski IBAN se sastoji od 21 alfanumeričkog znaka i izgleda HRcc AAAA AAAB BBBB BBBB B gdje "HR" oznaka države, "cc" kontrolni broj, slova A vodeći broj banke (7 znamenka), a slova B broj računa (10 znamenka).

### 3. Potpis naloga

### 3.1Način potpisivanja

Potpis se izvršava metodom Challenge-Response (u prijevodu Izazov-Odgovor), bez obzira koristite li token ili mToken.

Nakon unesenih podataka sustav će ih provjeriti i ukoliko pronađe neku nepravilnost, dobit ćete informaciju da potpis nije valjan te da ga je potrebno ponoviti.

Nepotpisani nalozi vidljivi su u tabu Nepotpisani (unutar Plaćanja => Pregleda naloga).

### 3.2Procedura potpisa

Procedura potpisivanja tokenom je sljedeća:

- unesite platni nalog/zahtjev
- odaberite opcije Potvrdi te Potpiši
- upalite token i unesite PIN
- nakon unesenog PIN-a ekran na tokenu će biti prazan a na vrhu će pisati "CHAL" (kratica od Challenge) i tu unosite zaporku koja je ispisana na ekranu Addiko EBank (Zaporka 1)
- nakon unosa, na tokenu kliknite OK i on će ispisati novu zaporku koju prepisujete u Addiko EBank, u polje Zaporka 2
- zatim odaberite na nalogu gumb Potpiši

#### Napomena:

ukoliko se radi o prvoj uplati na račun novog primatelja otvoriti će se dodatna forama za unos challenge responce metode ( zaporka 1 i zaporka 2).

Dodatna forma u dijelu Zaporke 1. sastoji se od 8 zadnjih znamenki računa primatelja, na temelju tih brojeva unosom u token izračunati će se Zaporka 2. Nakon potpisa nastavlja se uobičajeni proces.

Procedura potpisivanja mTokenom:

- unesite platni nalog/zahtjev
- kliknite na opcije Potvrdi te Potpiši
- prijavite se u Addiko Mobile aplikaciju i odaberite mToken pa Potpiši nalog za plaćanje
- U polje Zaporka 1 unesite zaporku koja je ispisana na ekranu Addiko EBank i kliknite na gumb "Izračunaj Zaporku 2"
- Unesite PIN (isti koji koristite za pristup aplikaciji) i na ekranu će se pojaviti Zaporka 2 koju unosite u Addiko EBank aplikaciju
- zatim odaberite na nalogu gumb Potpiši

#### 3.3Grupno potpisivanje naloga

U tabu "Nepotpisani" (Plaćanja => Pregled naloga) nalaze se nalozi koji nisu potpisani. Ukoliko ih želite potpisati skupno (odjednom), označite ručno jedan po jedan (klikom unutar kvadrata) ili jednim klikom na opciju "Označi sve".

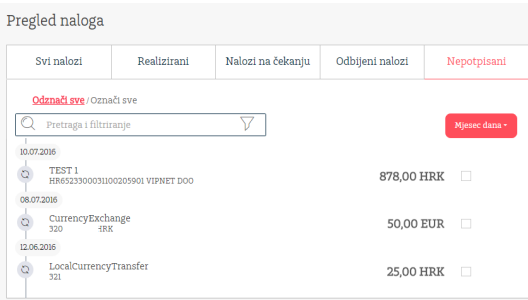

### 4. Početna strana aplikacije (Dashborad)

U ovom dijelu aplikacije omogućili smo najlakši mogući uvid u vaše financije. Imate potpunu slobodu uređivati ovaj dio ekrana na način da sami postavite preglede usluga ili proizvoda koje želite.

Možete bilo koji svoj račun označiti kao omiljeni (opcija Favorit) i on će biti prikazan na početnoj strani sa svim svojim podacima.

Na početnoj strani su dostupni i sljedeći podaci:

- Notifikacije podsjetnik Vaših akcija vezanih plaćanja i datum zadnje prijave
- Direktan link opcijama izvršenja plaćanja iz predložaka
- Vremenski prikaz Vašeg poslovanja sve interakcije s bankom na jednom mjestu

#### 4.1Označavanje omiljenih računa

U gornjem desnom uglu Početne stranice nalazi se opcija +Označite-Favorite gdje možete označiti svoje omiljene račune kliknuvši na zvjezdicu kod pojedinog računa, nakon čega je potrebno odabrati gumb Potvrdi.

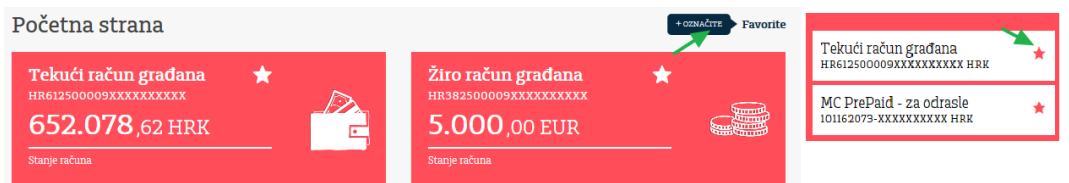

#### 4.2Brzo do plaćanja

Odmah ispod liste omiljenih računa nalaze se skraćenice do sljedećih tipova plaćanja:

- Opći nalog
- Prijenos na moj račun
- Plaćanja iz predloška

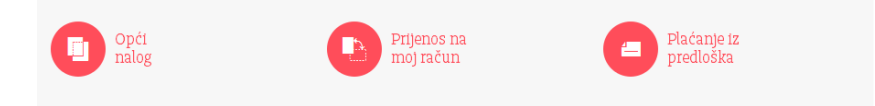

4.3Vremenski prikaz Vašeg poslovanja (Timeline)

Vremenski prikaz Vašeg poslovanja prikazuje na jednom mjestu sve Vaše interakcije s Bankom:

- Promet po računu
- Nalozi
- **Poruke**

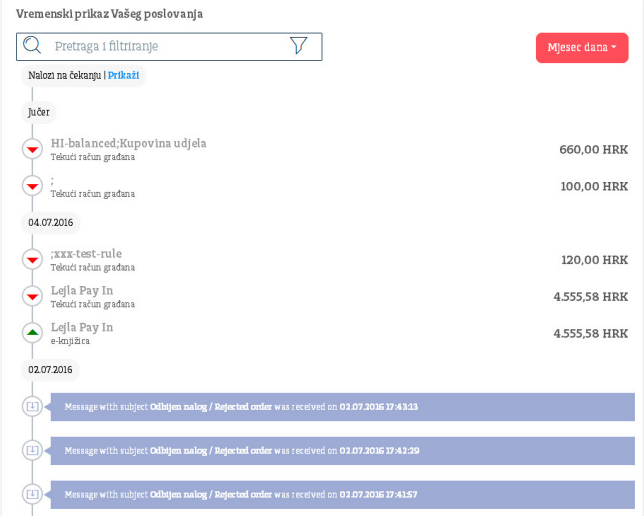

### 4.4Specijalna ponuda Banke

Pored blokova u kojima se nalaze informacije o proizvodima bit će prikazan i banner sa Specijalnom ponudom banke. Klikom na banner otvara se internetska stranica gdje ćete dobiti sve detalje vezane za odabranu ponudu.

### 5. Računi i kartice

### 5.1Prikaz računa

Odabirom Računi i Kartice otvara se desno podmenu s listom svih vaših računa i kartica. Na vrhu tog podmenu-a je i opcija "Svi računi".

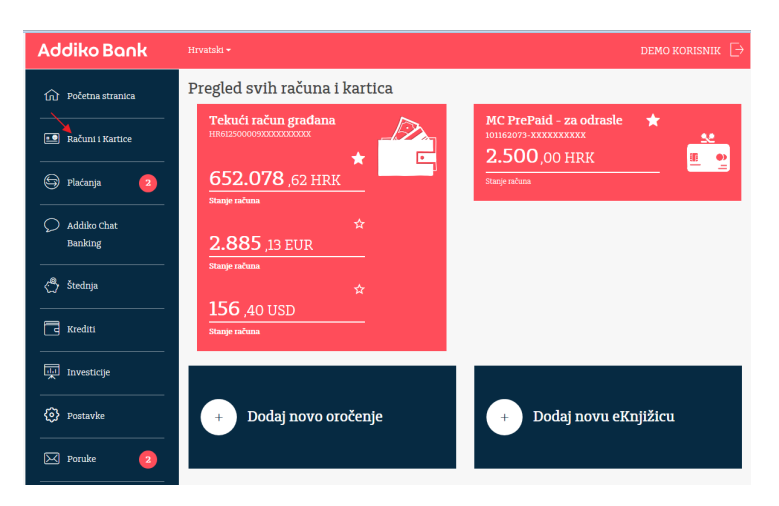

5.2Stanje računa/pregled prometa/pregled izvoda

Klikom na račun, otvaraju se njegovi detalji koji ujedno omogućavanju kreiranje naloga, otvaranje eKnjižice i plaćanje iz predloška. Ukoliko birate plaćanje putem tih prečaca, odabrani račun će biti postavljen kao račun terećenja ali ga možete i promijeniti. Ispod prečaca su pregled prometa i desno tab, PDF izvještaji odnosno izvodi u PDF-u.

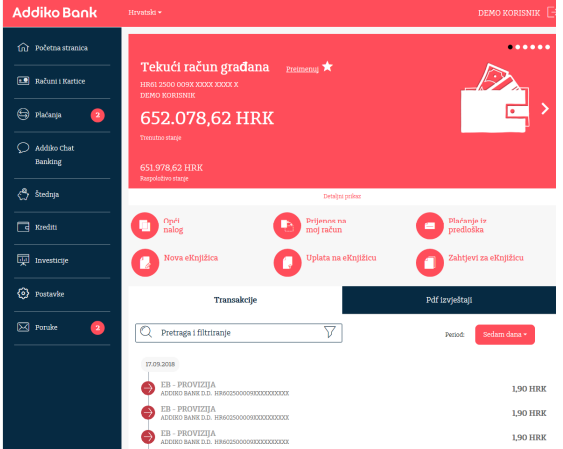

Ukoliko želite vidjeti još više podataka o izabranom računu, kliknite na "Detaljan prikaz" gdje je, osim detalja računa, vidljivo ime i prezime ovlaštene osobe (ukoliko je imate) te zahtjev za podizanje gotovine.

Gotovinske isplate stranog/domaćeg efektivnog novca veće od 5.001,00 EUR / 35.001,00 HRK potrebno je najaviti 3 dana unaprijed. U slučaju ne podizanja gotovine Banka će teretiti Vaš račun za iznos naknade prema važećoj Odluci o naknadama Banke.

Transakcije se mogu pretraživati putem pretraživača iznosa:

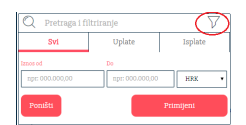

I po periodu:

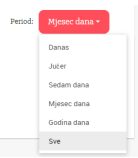

Opcija "Sve" prikazuje podatke stare do dvije godine.

5.3Pregled izvoda po kartičnim računima Na isti način, kao što je gore opisano, se pregledavaju kartični računi, stanja, prometi i izvodi.

Obavijesti o učinjenim transakcijama kreiraju se završetkom obračunskog razdoblja, tj. 1., 10. ili 20-tog u mjesecu, ovisno o izabranom datumu terećenja određene kartice. Izvodi su dostupni u Addiko EBank najranije drugi radni dan nakon završetka ciklusa.

### 6. Štednja (oročenje štednih uloga, štednja, eKnjižica)

U izborniku Štednja nalaze se prikazi štednje, eKnjižice i oročeni depoziti koje imate. Odabirom "Štednja" u izborniku otvara se podmenu gdje su navedene sve Vaše otvorene štednje, linkovi za novo oročenje i otvaranje nove eKnjižice te na vrhu opcija za prikaz svih računa štednje.

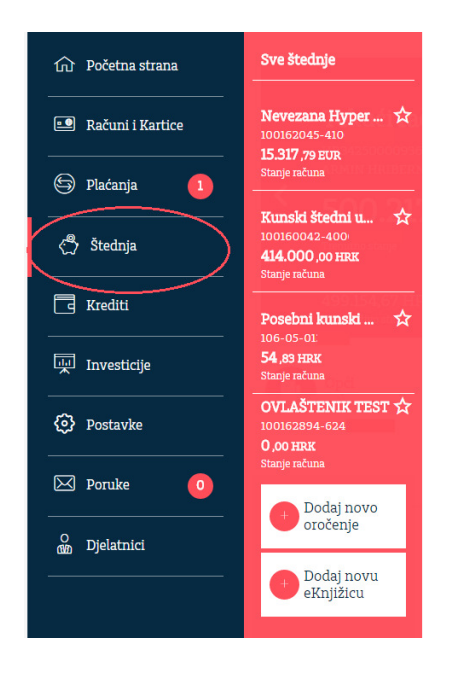

### 6.1Novo oročenje

Nakon popunjenog zahtjeva za otvaranje oročenog depozita, kliknite na gumb Potvrdi kako bi pohranili unesene podatke.

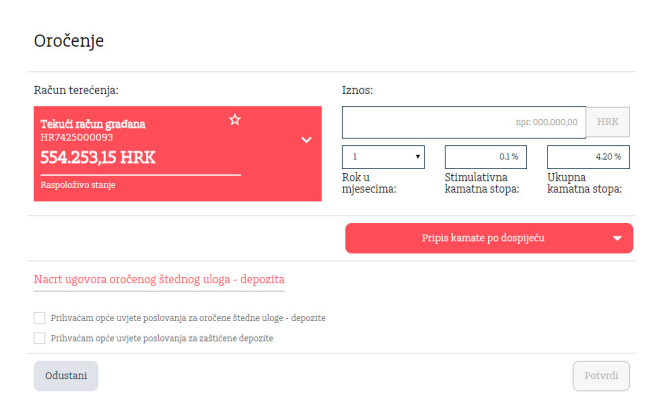

Pregled svih Vaših oročenja dostupan je na istom ekranu ispod zahtjeva za oročenje depozita. Oročenje možete raskinuti opcijom Raskid oročenja.

6.2eKnjižica

eKnjižica je moderna i praktična usluga u vidu kratkoročne, nevezane štednje koja Vam omogućava učinkovitije i jednostavnije planiranje kućnih financija i prikupljanja sredstava za nadolazeće izdatke.

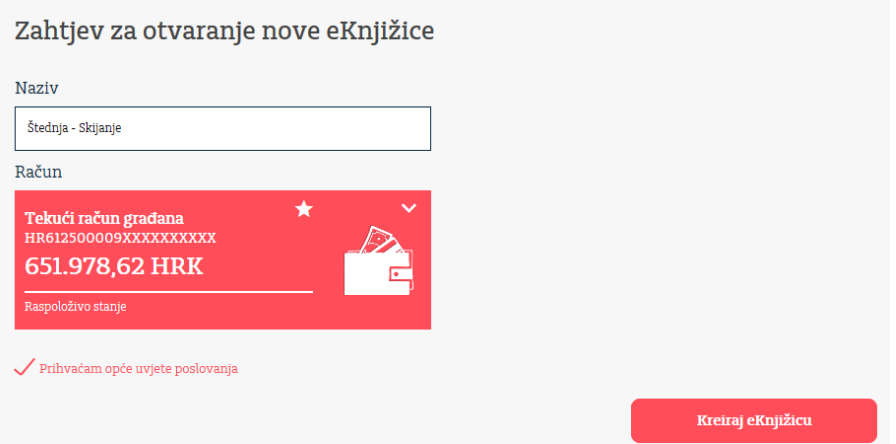

U naziv unesite željeni naziv eKnjižice, odaberite glavni račun, potvrdite Opće uvjete poslovanja i kliknite na Potvrdi.

Zatvaranje eKnjižice se radi unutar njegovog glavnog računa – opcija Zatvaranje eKnjižice. Ukoliko zatvarate eKnjižicu na kojoj ima sredstava, ona će automatikom biti prebačena na glavni račun. Zatvaranje eKnjižice na kojima imate stranu valutu će se također prebaciti na glavni račun, ali u postojećoj stranoj valuti.

Nije moguće zatvoriti eKnjižicu samo u jednoj valuti, već se automatikom sve otvorene valute zatvaraju.

Ispod svakog odabranog računa nalaze se pregled transakcija i izvoda.

### 7. Plaćanja

Odabirom opcije Plaćanja otvara se podmenu s listom svih dostupnih vrsti platnih naloga, trajni nalozi, eRačuni i predlošci. Na vrhu podmenu-a je opcija Pregled naloga.

7.1Opći nalog Nalog za plaćanje u kunama unutar RH.

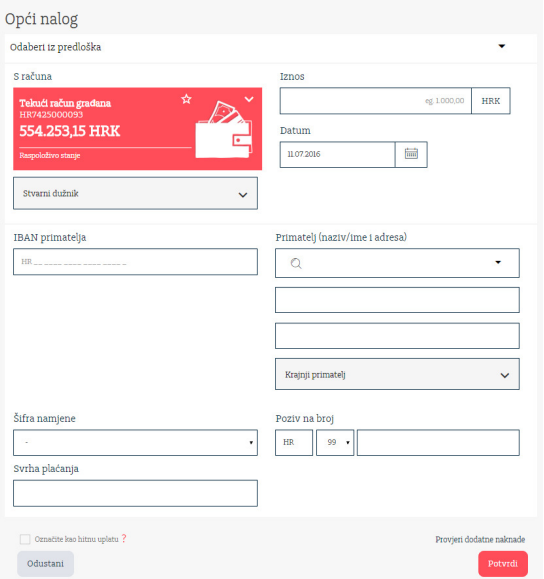

Prilikom kreiranja možete ga ručno unijeti ili iz predloška, kliknuvši na "Odaberi iz predloška", na vrhu naloga.

Opis polja:

- Račun platitelja birate račun koji želite teretiti za nalog (račun pokrića)
- Datum inicijalno je postavljen na tekući dan, a možete ga unijeti do 6 mjeseci unaprijed i ne u neradne dane
- IBAN primatelja unesite IBAN primatelja i kliknite van tog polja kako bi se automatski popunili podaci o primatelju, ukoliko se odabrani račun nalazi u JRR registru
- Model/Poziv na broj primatelja polja popunjavate ukoliko Vam je tako navedeno na računu. Kod izrade novog naloga polje model ima inicijalnu vrijednost 99 koja omogućava popunjavanje naloga bez upisa PNB-a
- Svrha plaćanja obavezno polje za unos
- Stvarni dužnik i Krajnji primatelj su polja koja se, klikom na njih, otvaraju za unos podataka. Polja nisu obavezna
- Nalog možete označiti kao Hitan klikom na polje u lijevom donjem uglu. Takav nalog će biti naplaćen sukladno važećoj tarifi Banke.

Za proces potpisivanja potrebno je odabrati gumb "Potvrdi" čime se pokreće validacija (provjera) naloga te Potpis nakon toga. Ukoliko je neki podatak pogrešno unesen, aplikacija će Vas o tome obavijestiti.

Način potpisivanja opisan je u točki 3 ove Upute.

Nakon potpisa, omogućeno je snimanje naloga kao predložak.

7.2Devizni nalog Ovaj nalog koristite kada radite plaćanja izvan RH.

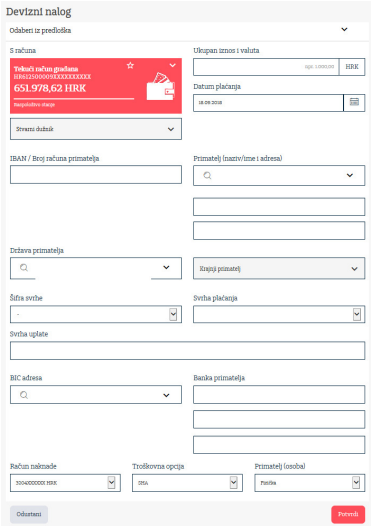

Nalog možete kreirati ručno ili iz predloška kojeg ste prije pohranili kliknuvši na "Odaberi iz predloška" na vrhu naloga.

Opis polja:

- IBAN platitelja birate račun koji želite teretiti za nalog (račun pokrića)
- IBAN/Broj računa primatelja unosite IBAN ili račun primatelja. Napominjemo da je IBAN obavezan u zemljama EU te da su mogući dodatni troškovi ukoliko nije unesen.
- Nakon unesenog IBAN-a kliknite bilo gdje van tog polja nakon čega će se automatski popuniti podaci polja BIC adresa i podaci o stranoj banci - što Vam olakšava unos naloga ali i dodatno kontrolira podatke o stranoj banci
- Datum izvršenja inicijalno postavljen na tekući dan a možete ga unijeti do 6 mjeseci unaprijed
- Svrha plaćanja (opis plaćanja) obavezno polje. Preporučujemo da je pišete na engleskom jeziku. Ukoliko plaćate dio ponude/računa, predlažemo da ne upisujete riječ "dio" jer se ona dodatno provjerava i mogući su dodatni troškovi od strane inozemnih banaka - pa je bolje da pišete npr. "Part of invoice".
- Država primatelja iz padajućeg izbornika izaberite državu u kojoj se nalazi primatelj. U padajući izbornik upišite naziv države (na hrvatskom jeziku) ili šifru države, ukoliko Vam je poznata i lakše ćete je pronaći u listi
- Račun naknade račun naknade je isti računu terećenja, dok je valuta promjenjiva tako da je možete odabrati prema želji
- Svrha plaćanja (Modalitet) je obavezno polje na deviznim nalozima
	- Troškovna opcija odaberite opciju
		- BEN = na teret primatelja
		- OUR = na teret platitelja<br>- SHA = podijeljeni troškovi
		- SHA = podijeljeni troškovi

Ukoliko plaćate naloge unutar EU tada je troškovna opcija obavezna SHA, dok je za plaćanja van EU dozvoljeno birati između ponuđenih troškovnih opcija OUR/SHA/BEN.

Napomena: u prilogu ove upute nalazi se lista svih EU država.

Način potpisivanja opisan je u točki 3 ove Upute.

Nakon potpisa, omogućeno je snimanje naloga kao predložak.

7.3Prijenos na moj račun

su interni nalozi koji omogućavaju prebacivanje sredstava između Vaših računa, a koji uključuje i račune opunomoćenika.

Putem ovog naloga se mogu raditi transferi u kunama i stranoj valuti.

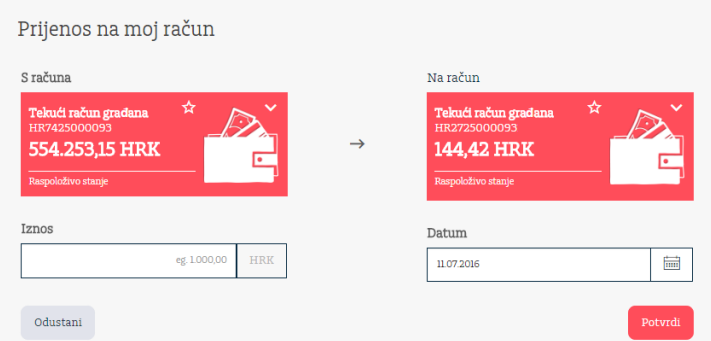

Nalog popunite i odaberite Potvrdi te Potpiši. Način potpisivanja opisan je na kraju ovog poglavlja.

Način potpisivanja opisan je u točki 3 ove Upute.

Nakon potpisa, omogućeno je snimanje naloga kao predložak.

7.4Mjenjačnica (kupoprodaja deviza)

Nalog za kupoprodaju valuta između svojih računa (na kojima ste vlasnik ili opunomoćenik).

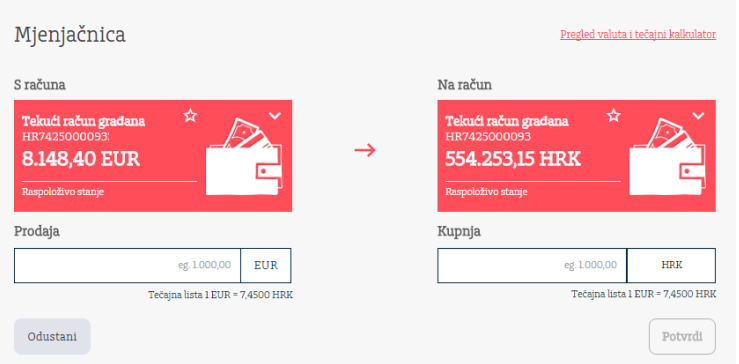

Jedna od valuta obavezno mora biti kuna.

Za pregled važeće tečajne liste i tečajnog kalkulatora kliknite na link "Pregled valuta i tečajni kalkulator" u gornjem desnom uglu naloga.

Nalog popunite i odaberite Potvrdi te Potpiši. Način potpisivanja opisan je u točki 3 ove Upute.

7.5eRačuni

eRačuni je usluga dostave računa u aplikaciju internetskog bankarstva koje jednim klikom šaljete u banku na obradu.

Funkcionalnost omogućava kreiranje registracije, pregled registracija te plaćanje eRačunima.

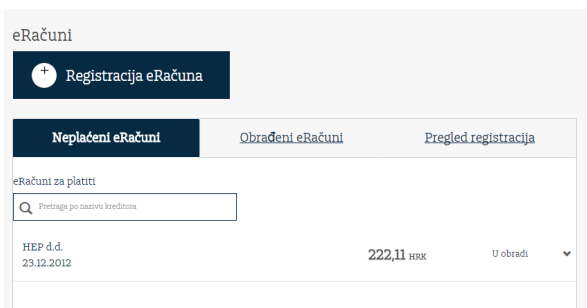

#### 7.6Registracija eRačuna

Funkcionalnosti omogućava kreiranje zahtjeva za eRačun. Odaberite izdavatelja u padajućem izborniku, unesite Poziv na broj primatelja (podatak s uplatnice koju ste dobili poštom), označite prihvaćanje općih uvjeta i suglasnost te kliknite na Registriraj.

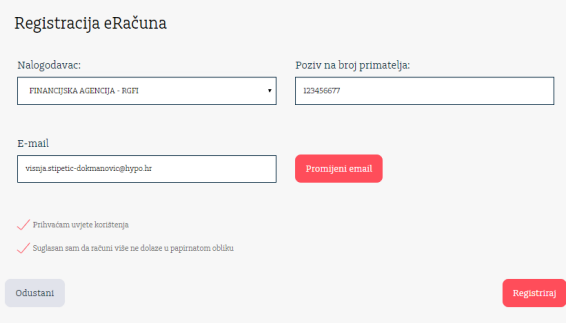

Odgovor na registraciju šalje izdavatelj, a možete ga pregledati pod opcijom "Pregled registracija". Iznad prikaza registracija omogućen je pretraživač po statusima. U samoj registraciji, pored statusa, je opcija za pregled detalja registracije.

Ukoliko izdavatelj odbije zahtjev za registraciju, bit će naveden i razlog odbijanja, a on će biti vidljiv u polju Napomena. Za detalje, potrebno je direktno kontaktirati izdavatelja.

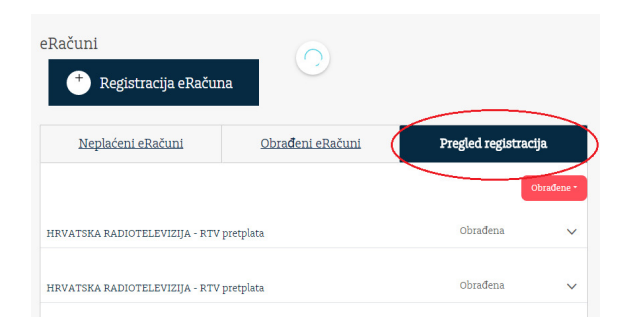

#### 7.7Plaćanje eRačuna

Unutar opcije "Neplaćeni eRačuni" je lista eRačuna koje niste platili ili arhivirali. Otvorite eRačun, pregledajte nalog i platite, odabirom Potvrdi => Potpiši, ili arhivirajte ukoliko imate potrebu za tom akcijom.

Način potpisivanja opisan je u točki 3 ove Upute.

Pregled potpisanog naloga vidljiv je u Pregledu naloga.

Nakon potpisa, omogućeno je snimanje naloga kao predložak.

#### 7.8 Predlošci

Odabirom predložaka pojavit će se lista svih Vaših predložaka koje možete mijenjati i brisati.

### 7.9 Trajni nalozi

Omogućeno je kreiranje trajnih naloga za plaćanja unutar Banke i plaćanje izvan Banke Nakon popunjenog zahtjeva, potvrdite i potpišite zahtjev.

Trajni nalog moguće je raskinuti putem Addiko EBank aplikacije ukoliko ste ga u njoj i kreirali.

#### 7.10 Povrat priljeva

Suglasnost za povrat sredstava- ukoliko je banka po Vašem računu zaprimila zahtjev za povratom priljeva na početnoj strani prikazati će se obavijest.

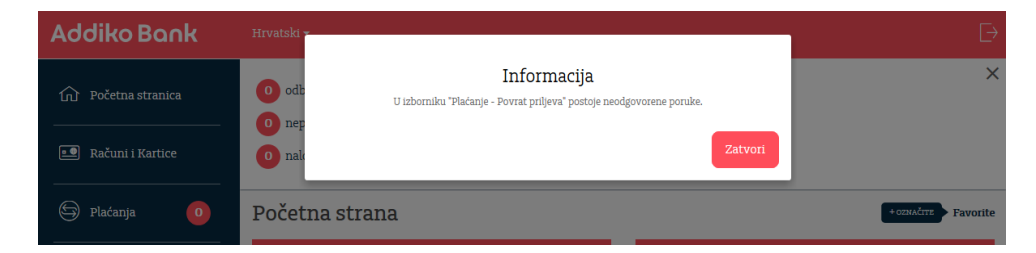

### Navedeni zahtjev možete odbiti ili prihvatiti.

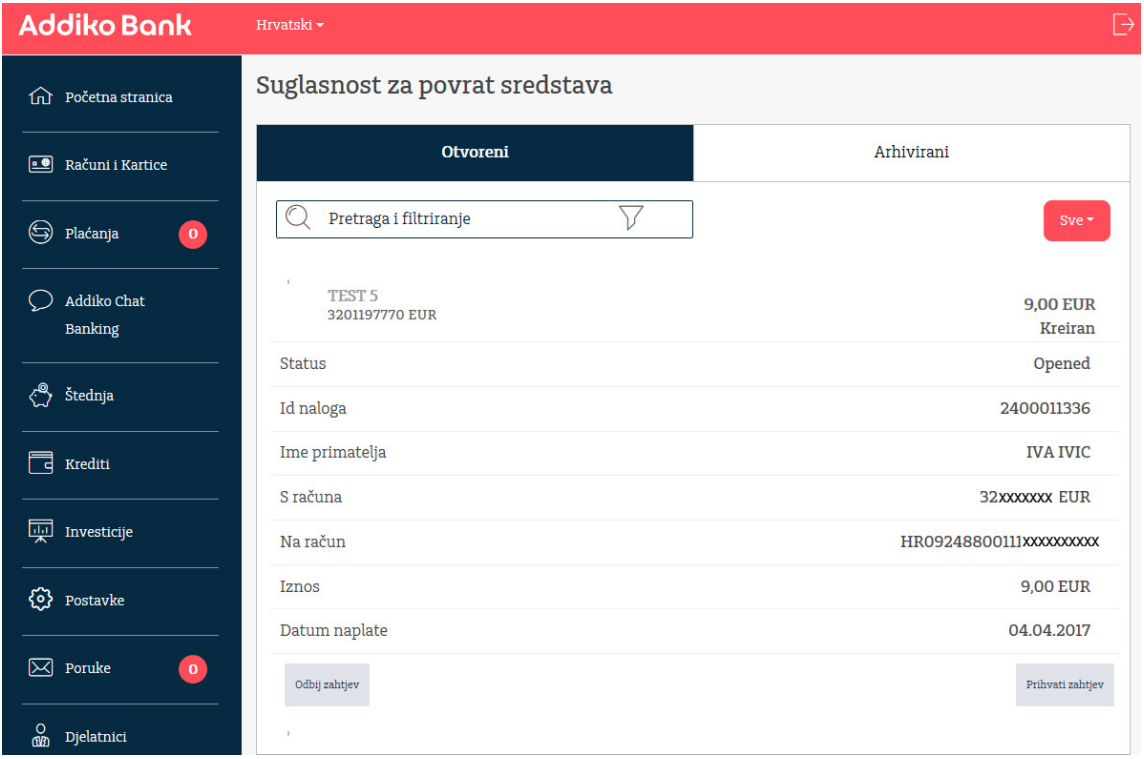

Sukladno Vašem odabiru Banka će proslijediti odgovor korisniku koji je zatražio povrat.

### 7.11 SEPA izravno terećenje

Da biste zaprimili naloge za izravna terećenja, morate prvo ugovoriti tu uslugu s primateljem.

Pregled SEPA izravnih terećenja podijeljen je u 3 taba:

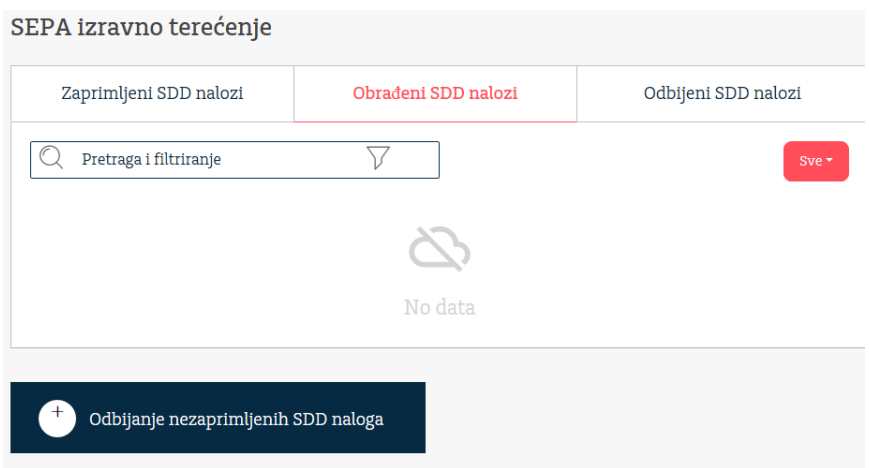

Zaprimljeni SDD nalozi

- Ovdje se nalaze nalozi za koje će Vaš račun biti terećen i čeka datum dospijeća (terećenja). Nalozi mogu biti poslani i do 14 dana unaprijed do datuma terećenja. Kada kliknete na jedan nalog, otvaraju se detalji i na dnu postoji opcija "Odbijanje naloga" i ta opcija je dostupna do ponoći prije datuma terećenja nakon čega više neće biti vidliiva.
- Plavi gumb "Odbijanje nezaprimljenog naloga" omogućava odbijanje naloga koji još nije došao do Banke već Vam je primatelj posao informaciju (najavu) na email. Ovdje možete dakle odbiti takav nalog i on nikada neće biti vidljiv u eBank aplikaciju a u podatke za unos na formi kod odbijanja prepišite s emaila što ste primili.

#### Obrađeni SDD nalozi

- Pregled uspješno obrađenih naloga
- Moguće ih je odbiti 14 dana od datuma obrade

Odbijeni SDD nalozi

- Pregled odbijenih naloga

U pregledu Zaprimljeni SDD nalozi vidljivi su nalozi za koje će biti terećen Vaš račun. Primatelj može poslati nalog za koji ćete biti terećeni i do 14 dana unaprijed, od datuma terećenja. Obrađeni SDD nalozi su oni nalozi koji uspješno obrađeni a u Odbijenima su odbijeni nalozi. Klikom na bilo koji nalog u bilo kojem tabu, otvaraju se detalji i pripadajućim opcijama.

#### 7.12 Ograničenje izravnog terećenja

Za sva ugovorena izravna terećenja možete definirati ograničenja.

#### Opis polja\*:

- Tip postavke možete definirati prema sljedećim parametrima:
	- Zabrana izvršenja svih SEPA izravnih terećenja
	- Bijela lista odobrenje određenog primatelja, a svi ostali su zabranjeni
	- Crna lista zabrana određenih primatelja, a svi ostali su van te zabrane
	- Ograničenje prema iznosu i dinamici izvršenja

- Datum od Datum do: možete definirati ograničenja za određeni vremenski period. Ukoliko ne navedete Datum do, tada se ograničenje smatra aktivnim sve dok ga ne opozovete
- Identifikator primatelja jedinstveni broj primatelja na razini RH
- Identifikator suglasnosti broj ugovora
- Maksimalni iznos pojedinačnog terećenja ukupan iznos preko kojeg ne želite terećenje računa za određenog primatelja
- Naziv primatelja popunit će se iz unesenog Identifikatora primatelja
- Dinamika izvršenja možete odabrati: tjedno, mjesečno, kvartalno, polugodišnje i godišnje

 \*svaka postavka ograničenja ima svoja polja koja ovise o samoj vrsti ograničenja, a polja istog naziva koja se pojavljuju imaju ista značenje

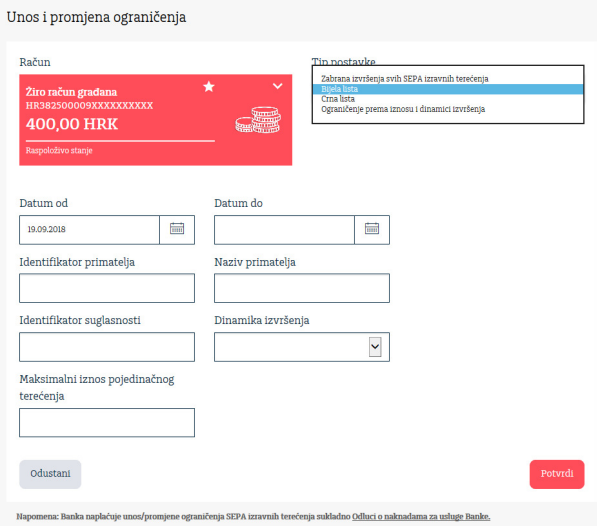

### 8. Investicije

Putem Addiko EBank aplikacije za građanstvo moguće je poslovanje s Intercapital fondovima i to: InterCapital Bond (klasa B), InterCapital Short Term Bond, InterCapital Global Equity (klasa B), InterCapital Global Bond (klasa B), InterCapital Balanced (klasa B).

Funkcionalnosti je moguće pristupiti iz glavnog izbornika Investicije gdje je omogućena kupnja i prodaja udjela pojedinih fondova, pregled izrađenih naloga i prometa, uvid u stanje udjela.

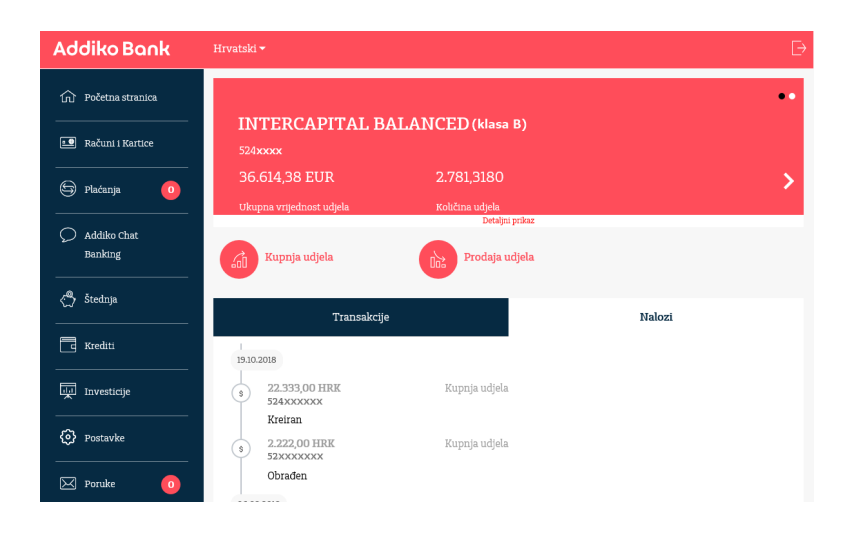

Kod prvog pristupa poslovanju s investicijskim fondovima (prva kupnja udjela), na ekranu će se pojaviti Pristupnica koju je potrebno popuniti i potvrditi.

#### 8.1Pregled stanja

Pregled stanja omogućuje uvid u stanje udjela u pojedinom fondu. U glavnom izborniku potrebno je odabrati opciju Investicije gdje se potom otvara Pregled stanja svih aktivnih fondova. U aktivnom dijelu prozora ispisat će se detalji: Ukupna vrijednost udjela, Količina udjela, Datum vrednovanja, Investitor, Vrsta računa i Cijena udjela.

#### 8.2Pregled transakcija i naloga

Ispod Detalja svakog investicijskog fonda moguće je pregledati transakcije i kao i naloge. Svaki nalog osim podataka koje je korisnik unio sadrži i status u kojem se trenutno nalog nalazi kao što su: Kreiran, U obradi i Obrađen.

#### 8.3Unos naloga

Da biste napravili kupnju ili prodaju udjela, odaberite željenu opciju Kupnja udjela ili Prodaja udjela koje se nalaze ispod detalja Fonda. Nakon što ste popunili željene podatke kliknite na Potvrdi te Potpiši.

### 9. Postavke

U ovom izborniku možete promijeniti svoje kontakt podatke te označiti željeni način dostave izvoda.

### 10. Poruke

Omogućeno je slanje poruka Banci te pregled svih poslanih i primljenih poruka.

### 11. Izlaz iz aplikacije

Po završetku rada u Addiko EBank, odaberite u gornjem desnom uglu znak za izlaz iz aplikacije.

### 12. Dodatak - lista zemalja u EU

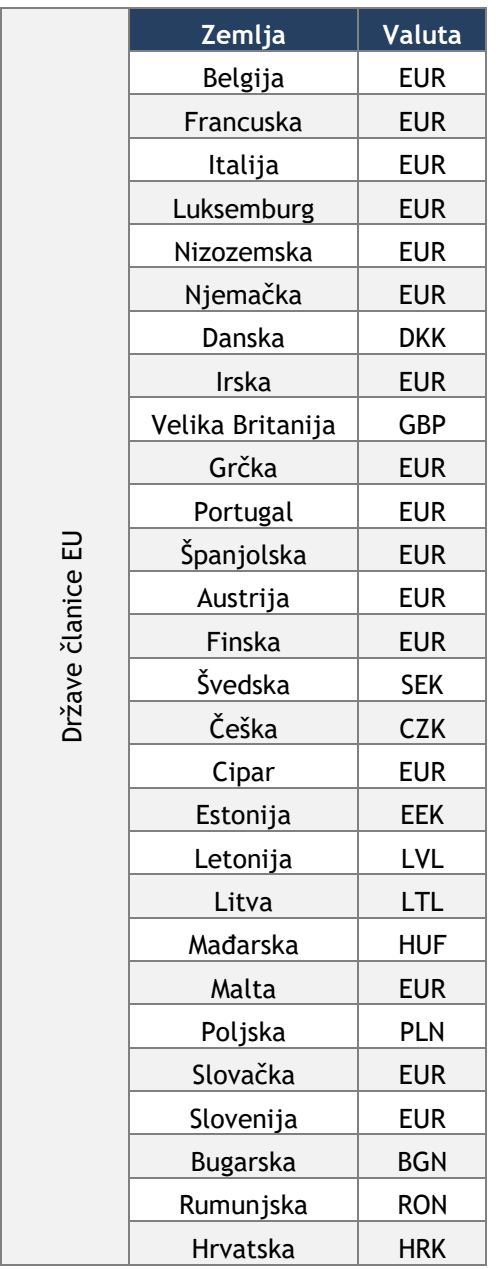

Za dodatna pitanja slobodno nas kontaktirajte na besplatni broj telefona 0800 14 14 ili na broj telefona +385 1 6030 000 za pozive iz inozemstva.